# Oracle® Hospitality Cruise Shipboard Property Management System GL Accounting Interface User Guide

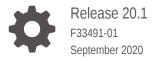

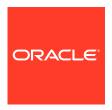

Oracle Hospitality Cruise Shipboard Property Management System GL Accounting Interface User Guide, Release 20.1

F33491-01

Copyright © 2010, 2021, Oracle and/or its affiliates.

This software and related documentation are provided under a license agreement containing restrictions on use and disclosure and are protected by intellectual property laws. Except as expressly permitted in your license agreement or allowed by law, you may not use, copy, reproduce, translate, broadcast, modify, license, transmit, distribute, exhibit, perform, publish, or display any part, in any form, or by any means. Reverse engineering, disassembly, or decompilation of this software, unless required by law for interoperability, is prohibited.

The information contained herein is subject to change without notice and is not warranted to be error-free. If you find any errors, please report them to us in writing.

If this is software or related documentation that is delivered to the U.S. Government or anyone licensing it on behalf of the U.S. Government, then the following notice is applicable:

U.S. GOVERNMENT END USERS: Oracle programs (including any operating system, integrated software, any programs embedded, installed or activated on delivered hardware, and modifications of such programs) and Oracle computer documentation or other Oracle data delivered to or accessed by U.S. Government end users are "commercial computer software" or "commercial computer software documentation" pursuant to the applicable Federal Acquisition Regulation and agency-specific supplemental regulations. As such, the use, reproduction, duplication, release, display, disclosure, modification, preparation of derivative works, and/or adaptation of i) Oracle programs (including any operating system, integrated software, any programs embedded, installed or activated on delivered hardware, and modifications of such programs), ii) Oracle computer documentation and/or iii) other Oracle data, is subject to the rights and limitations specified in the license contained in the applicable contract. The terms governing the U.S. Government's use of Oracle cloud services are defined by the applicable contract for such services. No other rights are granted to the U.S. Government.

This software or hardware is developed for general use in a variety of information management applications. It is not developed or intended for use in any inherently dangerous applications, including applications that may create a risk of personal injury. If you use this software or hardware in dangerous applications, then you shall be responsible to take all appropriate fail-safe, backup, redundancy, and other measures to ensure its safe use. Oracle Corporation and its affiliates disclaim any liability for any damages caused by use of this software or hardware in dangerous applications.

Oracle and Java are registered trademarks of Oracle and/or its affiliates. Other names may be trademarks of their respective owners.

Intel and Intel Inside are trademarks or registered trademarks of Intel Corporation. All SPARC trademarks are used under license and are trademarks or registered trademarks of SPARC International, Inc. AMD, Epyc, and the AMD logo are trademarks or registered trademarks of Advanced Micro Devices. UNIX is a registered trademark of The Open Group.

This software or hardware and documentation may provide access to or information about content, products, and services from third parties. Oracle Corporation and its affiliates are not responsible for and expressly disclaim all warranties of any kind with respect to third-party content, products, and services unless otherwise set forth in an applicable agreement between you and Oracle. Oracle Corporation and its affiliates will not be responsible for any loss, costs, or damages incurred due to your access to or use of third-party content, products, or services, except as set forth in an applicable agreement between you and Oracle.

# Contents

|   |     | r  |              |
|---|-----|----|--------------|
| ப | rΔi | ta | $\sim$       |
|   |     | a  | $\mathbf{L}$ |

Prerequisites and Compatibility

- 1 Configuring Interface Codes
- 2 Generating GL File
- 3 GL File Format

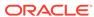

# **Preface**

The following document describes the setup, file structures and the data extraction for the General Ledger (GL) Accounting Interface.

### **Audience**

This document is intended for Ship's System Administrator and/or Application Specialists of Oracle Hospitality Cruise Shipboard Property Management System.

# **Customer Support**

To contact Oracle Customer Support, access My Oracle Support at the following URL:

https://support.oracle.com

When contacting Customer Support, please provide the following:

- Product version and program/module name
- · Functional and technical description of the problem (include business impact)
- Detailed step-by-step instructions to re-create
- Exact error message received
- Screen shots of each step you take

### **Documentation**

Oracle Hospitality product documentation is available on the Oracle Help Center at <a href="http://docs.oracle.com/en/industries/hospitality/cruise.html">http://docs.oracle.com/en/industries/hospitality/cruise.html</a>.

## **Revision History**

**Table 1** Revision History

| Date           | Description of Change |
|----------------|-----------------------|
| September 2020 | Initial Publication   |

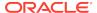

# Prerequisites and Compatibility

This section describes the minimum requirements for SPMS GL Accounting Interface.

# **Prerequisites**

- GL Codes
- Department Code Mapping

# Compatibility

SPMS version 20.1 or later. For customers operating on version 20.1 and below, database upgrade to the recommended or latest version is required

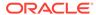

1

# **Configuring Interface Codes**

Before you begin using the interface, you must map the GL Accounting Type and Department Codes with the correct GL Representation codes in the **Administration module, Parameter** settings.

- 1. Log in to Administration module.
- 2. Go to Administration, System Setup, Database Parameters.
- 3. Expand the Parameter Group, General Ledger and select GL Accounting Type.
- Insert the GL Format in the Value field.
- 5. Click **Apply** and then **OK** to apply the setting.
- 6. Go to Administration, Financial Setup, Department Codes.

Debit Department Code Setup Current Main Department: Department Discounts Guest Discounts Dept. Type of Posting D Posting Department • Department Code: Crew Discounts Dept. Description Department Security Other Description Dept. Security Level -Debit Department Level 1 Department Representation in POS Subsystem Non-Refundable Coupon POS Revenue Center Eligible Departments: POS Sales Itemizer No (pre) All Alc Beverage POS Sales Period (pre) All Foods (pre) All Non Alc Beverage (pre) Bev-Alc Premium D.Code for Gratuities M. Reset Count Period: (None) ٣ D.Code for Gratuities A. -Redirection Account: D.Code for Taxes • Apply Count: Apply Value: Gratuity Typ Representation in General Ledger System Gratuity/Service Tax Department Department Representation in PBX Subsystem General Ledger Description PBX Call Type (undefined) • Department Representation in Casino 0.00 Service Charge Dept. Service Charge OK Cancel Casino Department

Figure 1-1 Debit Department Code Setup

- At the Setup Department Codes window, select the sub-department code and click Edit.
- 8. At the Department Code Setup window, go to the Representation in General Ledger System section, enter the **GL Code** in the **Origin** field.
- Click OK to save.

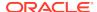

# Generating GL File

The GL File is generated from OHC GL Accounting program and the file format may varies depending on the value defined in Parameter group "General Ledger", "GL Accounting Type". A Custom Accounting format using customize script is available if you require more information in the GL transfer file. Contact Oracle Customer Support for more information.

### **Generic GL Accounting**

- 1. Login to GLAccounting program.
- 2. Select Generate File from GL Transfer option.
- At the Account Interface Transfer screen, the revenue of the current cruise is shown.
- 4. At the Revenue section, select the cruise from the **Cruise** drop-down menu.

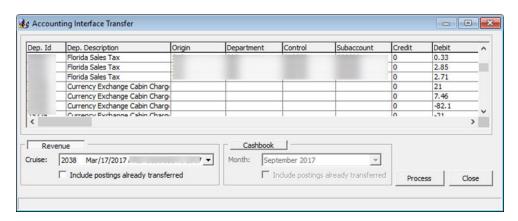

Figure 2-1 Accounting Interface Transfer

- 5. Click the **Process** button to generate the GL file.
- 6. Once the file generation completes, the system prompts a confirmation message and the saved file path is shown at the bottom left of the screen. Click **OK** to close the File Creation window and exit. This also dim the **Process** button.
- 7. To regenerate the file, check the **Include postings already transferred** to enable the **Process** button, and then repeat step 3 and 4.

# **Custom GL Accounting**

The Custom GL Accounting feature is enabled by setting the value field in parameter "General Ledger","GL Accounting Type" to "CUSTOM". This setting changes the function within the GL Accounting Interface, and add a Configurator option to the interface.

Log in to GL Accounting program and select Configurator from the option.

2. At the configuration screen, enter the Name, Output, Directory, File Name Prefix, Source View and Data View Type.

Figure 2-2 Custom GL Accounting Data Export

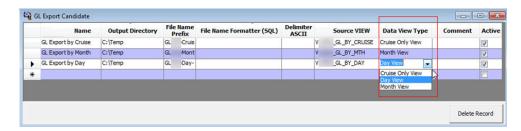

- The Source View refers to the custom view provided, depending on the customer requirement.
- The **File Name Prefix** have to be different for the next record. Otherwise, the system prompts a 'Unique Constraint for PGE\_I2' error.
- The **File Name Formatter (SQL)** uses a SQL query to generate the file name.
- The **Data View Type** defines the view for each export type, either by day, month or cruise. For example,
  - Cruise Only View: GL Export by Cruise only.
  - Month View: GL Export by Month within the cruise.
  - Day View: GL Export by Day within the cruise.
- 3. When generating the GL file from Generate GL File window, the output file format appearing in the Cruise Only View Output File section is based on the chosen selection by Cruise, Month or Day.

Figure 2-3 Accounting Interface Transfer Data View Type

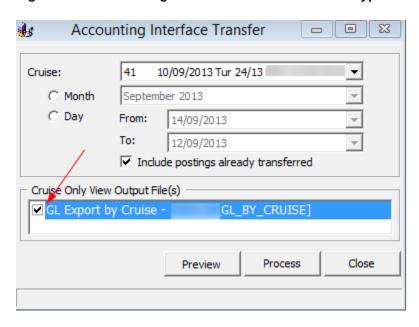

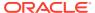

- 4. Click the **Preview** button to expand the view of records included in the file. The column prefix with "F\_" denotes for output purpose only, and the column prefix with "D\_" denotes for display purpose only.
- 5. Click the **Process** button to generate the GL file. The **Process** button remains enabled even after the file generation completes. This is to allow the generation of the next type of export file.

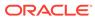

3

# **GL File Format**

Below table describes the various file format supported by GL Accounting Interface.

# **Delimann GL Format**

Table 3-1 Delimann Format Header Structure

| Field Name                                 | Data Type | Description                           |
|--------------------------------------------|-----------|---------------------------------------|
| Record Type                                | CHAR      | "1"                                   |
| Transaction code                           | CHAR      | 1                                     |
| Record Date (YYYYMMDD)                     | CHAR      | Date of Summary                       |
| Others                                     | CHAR      | 1                                     |
| Ship ID                                    | CHAR      | Ship-ID                               |
| Date of Summary Accounting Date (YYYYMMDD) | CHAR      | Date of Summary (same as Record Date) |
| Month of Summary Date                      | CHAR      | Month of Summary Date                 |
| Currency Code                              | CHAR      | Currency Code                         |
| Record Number                              | CHAR      | /                                     |
| Reference Record Number                    | CHAR      | Empty at the moment                   |
| End of Record Indicator                    | CHAR      | 1                                     |

Table 3-2 Delimann Segment Structure

| Field Name                         | Data Type | Description                                  |
|------------------------------------|-----------|----------------------------------------------|
| Record Type                        | CHAR      | "2"                                          |
| Department Flag                    | CHAR      | Credit Amount = "40", Debit<br>Amount = "50" |
| Amount in Currency Code            | CHAR      | Amount (Total/Day)                           |
| Tax Amount                         | CHAR      | Empty                                        |
| VAT Descriptor                     | CHAR      | / (Not Used)                                 |
| Position Text                      | CHAR      | / (Not Used)                                 |
| Cruise ID                          | CHAR      | Cruise ID (SCR_ITN_ID)                       |
| GL Company Code (GL<br>Original)   | CHAR      | Company code                                 |
| GL Department Code (GL_DEPARTMENT) | CHAR      | Department Code                              |
| GL Main Account<br>(GL_CONTROLACC) | CHAR      | Gl Main Account code                         |
| GL Sub Account ID (GL<br>SUBACC)   | CHAR      | GL Sub-Accolunt ID                           |

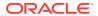

Table 3-2 (Cont.) Delimann Segment Structure

| Field Name                        | Data Type | Description               |
|-----------------------------------|-----------|---------------------------|
| GL_MPM_ISSUE                      | CHAR      | 1                         |
| GL Material Code<br>(GL_MATERIAL) | CHAR      | /                         |
| Department ID                     | CHAR      | Department ID             |
| Department Description            | CHAR      | Department ID Description |
| End of Record Indicator           | CHAR      | 1                         |

# **Delimann Sample Output File**

Below is the sample output file and the fields are separated by a semicolon (;) and it's records fed by line feed. The file name is saved in "XXXX\_Application\_Date" format.

Figure 3-1 Sample Delimann Output File

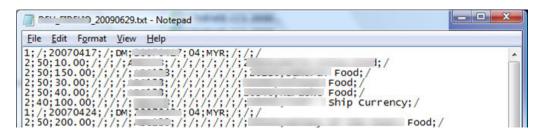

### **AIDA GL Format**

**Table 3-3 Segment Structure for AIDA GL Format** 

| Field Name      | Data Type | Description                                                                                                    |
|-----------------|-----------|----------------------------------------------------------------------------------------------------|
| Company         | CHAR      | Acc GL Origin                                                                                                    |
| Location        | CHAR      | Acc GL Dept                                                                                                    |
| Center          | CHAR      | Acc GL Control Acc                                                                                                    |
| Account         | CHAR      | Acc GL SubAccount                                                                                                    |
| Analysis        | CHAR      | Acc GL Material                                                                                                    |
| Intercompany    | CHAR      | Acc GL Mpm Issue                                                                                                    |
| Debit           | CHAR      | Total debit amount                                                                                                    |
| Credit          | CHAR      | Total credit amount                                                                                                    |
| Department Code | CHAR      | Department code (DEP_ID) or System account (UXP_A_SYS) when system account posts to department that are tagged with City Ledger (CL) |

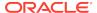

Table 3-3 (Cont.) Segment Structure for AIDA GL Format

| Field Name  | Data Type | Description                  |
|-------------|-----------|------------------------------|
| Description | CHAR      | Cruise comment (SCR_COMMENT) |

# **AIDA Sample Output File**

The filename for this output format is in a CSV format and its columns separated by a comma (,).

Figure 3-2 Sample AIDA Output File

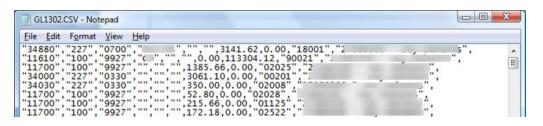

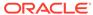